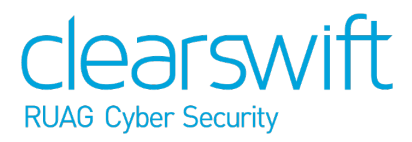

Clearswift Information Governance Server Installation & Getting Started Guide Version 2.0.0

## <span id="page-1-0"></span>Copyrights, Trademarks, and Acknowledgments

Revision 1.1 April, 2019. Published by Clearswift Ltd. © 1995-2019 Clearswift Ltd.

All rights reserved.

The materials contained herein are the sole property of Clearswift Ltd unless otherwise stated. The property of Clearswift may not be reproduced or disseminated or transmitted in any form or by any means electronic, mechanical, photocopying, recording, or otherwise stored in any retrievable system or otherwise used in any manner whatsoever, in part or in whole, without the express permission of Clearswift Ltd.

The software allows Clearswift to collect certain data from you regarding spam and other unwanted emails. Clearswift will use this information to improve its service to you (defined as the "Support Service") in the license agreement. Clearswift will use all information provided in accordance with the license agreement and Clearswift's stated privacy policy which can be found at <http://www.clearswift.com/about-us/legal-information>.

The Clearswift Logo and Clearswift product names are trademarks of Clearswift Ltd. All other trade marks are the property of their respective owners. Clearswift Ltd. (registered number 3367495) is registered in Britain with registered offices at 1310 Waterside, Arlington Business Park, Theale, Reading, Berkshire RG7 4SA, England. Users should ensure that they comply with all national legislation regarding the export, import, and use of cryptography.

Red Hat Enterprise Linux is a registered trademark of Red Hat, Inc. in the United States and other countries.

Clearswift reserves the right to change any part of this document at any time.

This product includes the following items:

Nuance Omnipage OCR Software developed by Nuance Document Imaging, Inc. See full license terms [here](https://www.nuance.com/content/dam/nuance/en_us/terms-and-conditions/imaging/end-user-license-agreement/nd_0075081.pdf).

Software developed by the Indiana University Extreme! Lab (<http://www.extreme.indiana.edu/>). See full license terms [here.](http://clearswifthelp.clearswift.com/UserAssistancePortal/IUExtremeLabLicense.txt)

Fluent Command Line Parser

Copyright (c) 2012 - 2013, Simon Williams

All rights reserved.

Redistribution and use in source and binary forms, with or without modification, are permitted provided that the following conditions are met:

Redistributions of source code must retain the above copyright notice, this list of conditions and the following disclaimer.

Redistributions in binary form must reproduce the above copyright notice, this list of conditions and the following disclaimer in the documentation and/or other materials provided with the distribution.

THIS SOFTWARE IS PROVIDED BY THE COPYRIGHT HOLDERS AND CONTRIBUTORS "AS IS" AND ANY EXPRESS OR IMPLIED WARRANTIES, INCLUDING, BUT NOT LIMITED TO, THE IMPLIED WARRANTIES OF MERCHANTABILITY AND FITNESS FOR A PARTICULAR PURPOSE ARE DISCLAIMED. IN NO EVENT SHALL THE COPYRIGHT HOLDER OR CONTRIBUTORS BE LIABLE FOR ANY DIRECT, INDIRECT, INCIDENTAL, SPECIAL, EXEMPLARY, OR CONSEQUENTIAL DAMAGES (INCLUDING, BUT NOT LIMITED TO, PROCUREMENT OF SUBSTITUTE GOODS OR SERVICES; LOSS OF USE, DATA, OR PROFITS; OR BUSINESS INTERRUPTION) HOWEVER CAUSED AND ON ANY THEORY OF LIABILITY, WHETHER IN CONTRACT, STRICT LIABILITY, OR TORT (INCLUDING NEGLIGENCE OR OTHERWISE) ARISING IN ANY WAY OUT OF THE USE OF THIS SOFTWARE, EVEN IF ADVISED OF THE POSSIBILITY OF SUCH DAMAGE.

## <span id="page-3-0"></span>**Disclaimer**

Whilst every care has been taken in preparing the information published in this help guide, Clearswift does not guarantee the accuracy or completeness of the content. Clearswift cannot be held responsible for any errors or omissions and accepts no liability whatsoever for any loss or damage arising.

Links to third party sites are provided for further information. Clearswift takes no responsibility for any loss or damage suffered as a result of using the information published on any of the pages from these linked web sites.

Clearswift reserves the right to remove or alter content in the help guide at any time without notice.

# <span id="page-4-0"></span>**Contents**

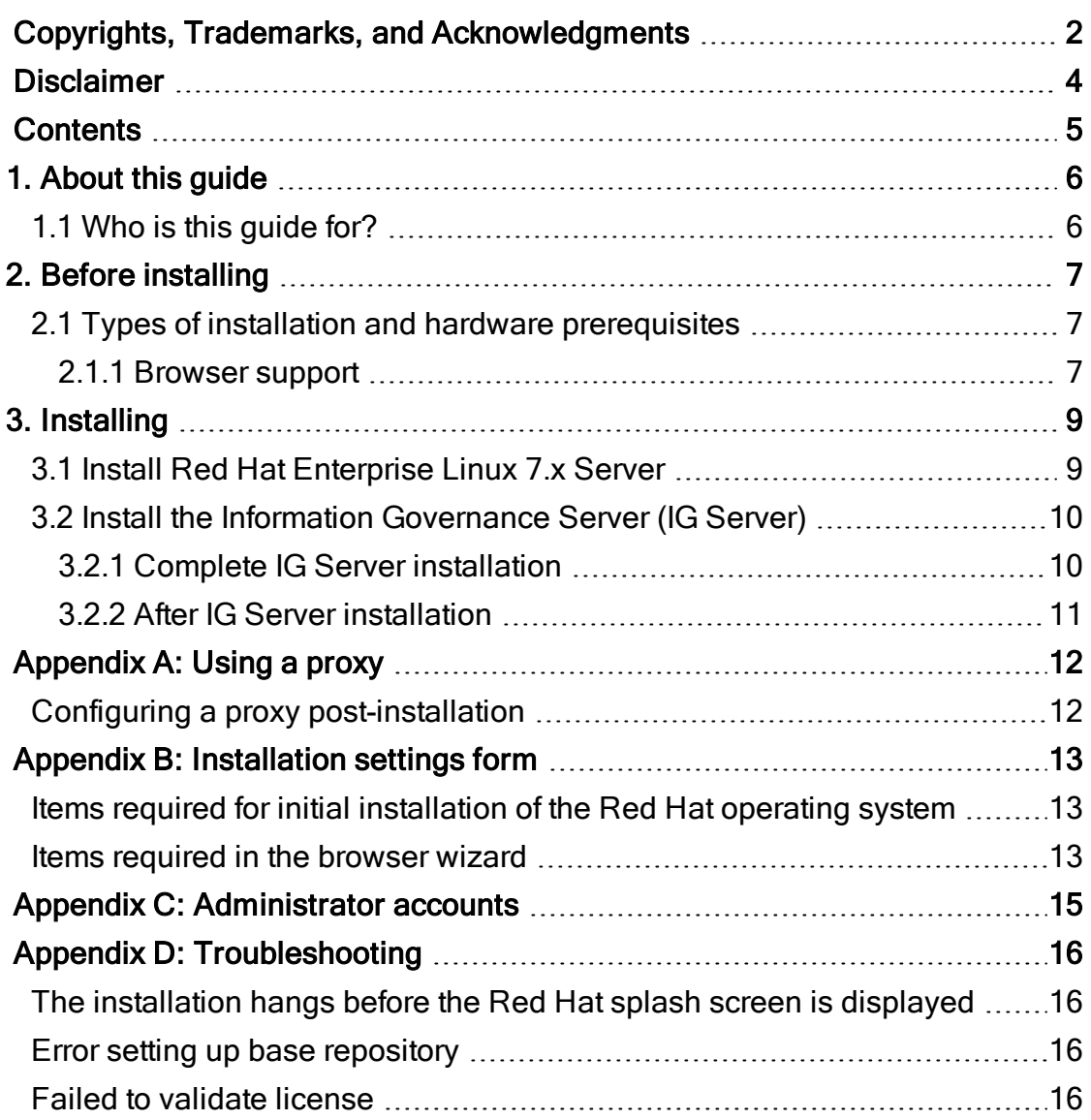

# <span id="page-5-0"></span>1. About this guide

The Information Governance Server (IG Server) enables your organization to identify important information, and monitor and control the flow of this information within the organizational boundary and beyond.

The IG Server, along with other Clearswift products, provides the basis for the Clearswift Information Governance Platform (IGP). Collectively, the IGP allows you to register, control, and track content.

The IGP comprises the following:

- The Information Governance Server
- One or more Clearswift SECURE Gateways (Web, Email, Exchange, or ICAP)

This guide provides information on how to install your IG Server onto a virtual or physical machine.

This guide does not provide instructions on installing a Clearswift SECURE Gateway. You should consult documentation provided with your Gateway product for information on Gateway installation.

## <span id="page-5-1"></span>1.1 Who is this guide for?

This guide is provided for the administrator who is tasked with installing an IG Server. Some steps of this installation procedure are performed from a Linux command line, and it is assumed that the person who installs this software has some experience of Linux administration.

We recommend that you read through this guide before installing your IG Server.

# <span id="page-6-0"></span>2. Before installing

This section includes considerations you need to make before installing your IG Server.

## <span id="page-6-1"></span>2.1 Types of installation and hardware prerequisites

You can install your IG Server on:

- A dedicated physical server
- A VMware system, such as vSphere or ESXi

Storage requirements depend on the number of users registering items on the IG Server and general Gateway usage. In addition to storage requirements, you should ensure that a minimum of 32 GB of RAM is available and, if you are using a virtual machine, a minimum 2 vCPU. 2 vCPU is the minimum recommended, but 4 vCPU is preferable, and for larger systems, 8 vCPU with dual processors.

The table below provides guidance on some typical scenarios and the amount of disk space required.

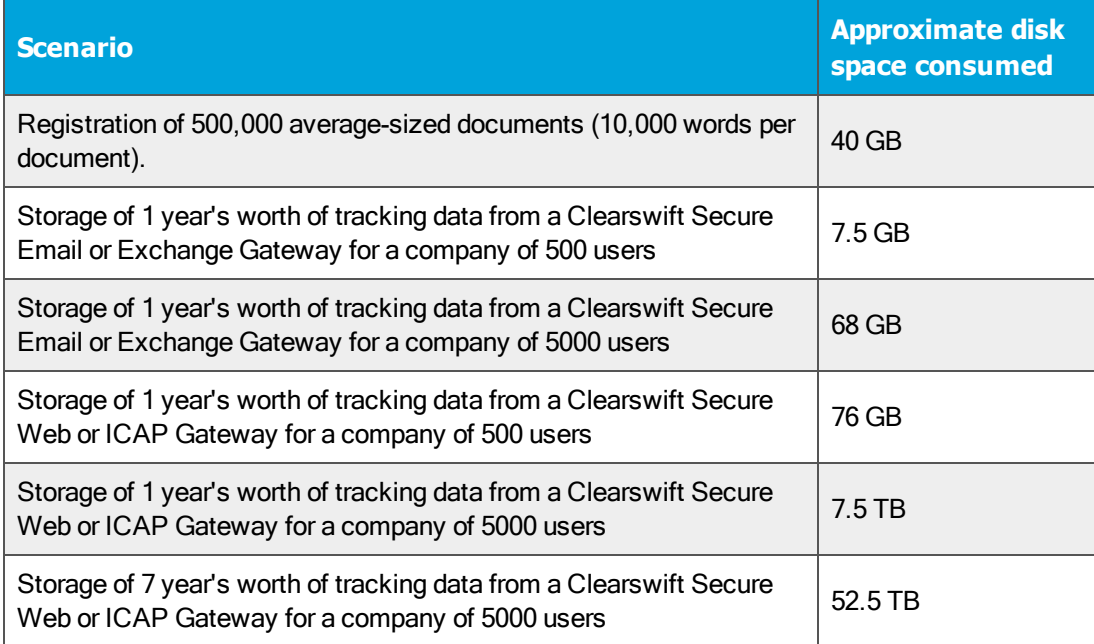

Depending on your organization's requirements these numbers might differ, and you should consider data retention periods and archiving processes when determining hardware resources.

#### <span id="page-6-2"></span>2.1.1 Browser support

The following browsers and versions are supported:

- $\blacksquare$  Internet Explorer IE11 (Windows 7, Windows 8)
- Mozilla Firefox latest
- Google Chrome latest
- Microsoft Edge (Windows 10)
- Apple Safari 12.0.3

# <span id="page-8-0"></span>3. Installing

Installation of your IG Server is a two step process. You need to:

- 1. Install Red Hat Enterprise Linux 7.x.
- 2. Install Clearswift IG Server.

You need Internet access to install the IG Server. To complete your IG Server installation, you need a valid Clearswift IG Server license key.

You do not need a license key to install Red Hat Enterprise Linux 7.x. However, the computer must be on a network with a DHCP server in order to download the kickstart.cfg file for installation.

We recommend that before you start the installation process, you fill in the form in Appendix B: [Installation](#page-12-0) settings form. This will speed up your installation and ensure you have all the correct details to hand before you begin.

### <span id="page-8-1"></span>3.1 Install Red Hat Enterprise Linux 7.x Server

The following steps guide you through the process of installing the Red Hat Server that will host your IG Server software.

- 1. Download the latest Red Hat Enterprise Linux 7.x Server ISO from the Red Hat web site: [https://access.redhat.com/downloads.](https://access.redhat.com/downloads)
- 2. Boot your server from the ISO to display the main installation menu.
- 3. Select Test this media & install Red Hat Enterprise Linux 7.x.
- 4. Press TAB and add the following path to the kickstart file boot options:

inst.ks=http://repo.clearswift.net/rhel7/igp/kickstart.cfg

- 5. Press ENTER to continue with the installation wizard.
- 6. At the Red Hat splash screen, enter the language you want to use for the installation wizard.
- 7. From the Installation Summary screen, configure the following:
	- Date and Time
	- Keyboard
	- **s** System Language
	- Network & Host Name
- 8. Click Begin Installation.

9. While the server is installing, click User Creation to create a new user account with administrator privileges.

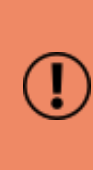

Ensure that you create the administrator account at this time, as you won't have the opportunity to do it at a later stage. If you don't create an administrator account at this point, you will need to start the process again in order to do so.

10. Allow the installation to continue until it has completed.

If there is only one configured system administrator and the unsuccessful login attempt limit is exceeded, the system administrator account will be locked.

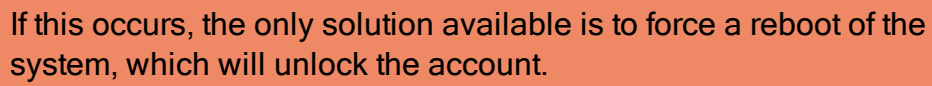

Clearswift recommends that you create a second system administrator account, which can be used to recover the locked account instead. See Appendix C: [Administrator](#page-14-0) accounts for more information.

## <span id="page-9-0"></span>3.2 Install the Information Governance Server (IG Server)

You are now ready to install the IG Server software using the steps below.

- 1. Log in to the server using the administrative account you created.
- 2. Update the server: sudo yum update
- 3. Install the IG Server software: sudo yum install cs-igp
- 4. Reboot the system for the changes to take effect: sudo reboot
- <span id="page-9-1"></span>3.2.1 Complete IG Server installation

To complete the installation, you need to provide a valid Clearswift IG Server license key and configure the IG Server settings from the IG Server installation wizard.

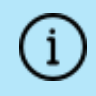

Before you start the installation wizard, you need to make sure

that the following firewall ports are open to allow the domain controller to accept requests from the IG Server:

- **n** 3268
- 3269 if using SSL

To start the installation wizard:

1. Open a web browser and go to the IP address as noted from View System Status:

https://*<ip address>*

The welcome page for the IG Server wizard is displayed.

2. Start the wizard. Provide your IG Server license key and apply configuration settings as appropriate for your installation. Settings can be changed after the installation process is complete from the IG Server Administrator user interface.

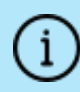

If you are installing behind a proxy, please refer to [Appendix](#page-11-0) A: [Using](#page-11-0) a proxy.

As part of your IG Server configuration, you have to supply directory server account credentials. It is possible to lock all users out of the IG Server Administrator user interface if the account expires or there is a password change.

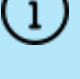

#### What can I do?

You should create a service account for this purpose and set password expiry to disabled.

#### <span id="page-10-0"></span>3. Click Finish to complete the installation wizard.

3.2.2 After IG Server installation

Log in to the IG Server Administrator user interface and click Help on the toolbar. We recommend that you read:

- First [Steps](http://clearswifthelp.clearswift.com/IGS/200/en/IGShelp.htm#Sections/Getting Started/GSFirstSteps.htm) in the Get started section.
- **[Known](http://clearswifthelp.clearswift.com/IGS/200/en/IGShelp.htm#Sections/Introduction/INTROKnownIssues.htm) issues**

# <span id="page-11-1"></span><span id="page-11-0"></span>Appendix A: Using a proxy

### Configuring a proxy post-installation

The following steps describe how you can configure your IG Server to work behind a proxy.

- 1. Install Red Hat Enterprise Linux 7.x by following the steps in section 3.1 of this Installation & Getting Started Guide.
- 2. After Red Hat Enterprise Linux 7.x is installed, log on to the terminal using the administrator account you created in section 3.1 step 9 and run the following command:

sudo vi /etc/environment

3. Add or edit the following four lines:

```
http proxy=http://<proxy server address>:<proxy server
port>/
https proxy=https://<proxy server address>:<proxy server
port>/
HTTP_PROXY=http://<proxy server address>:<proxy server
port>/
HTTPS PROXY=https://<proxy server address>:<proxy server
port>/
```
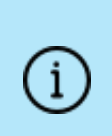

If you are working through an authenticating proxy, you must provide the local proxy in the following format:

http://<username>:<password>@<proxy server address>:<proxy server port>/

4. Restart network services by running the following command:

```
sudo systemctl restart network
```
5. Install the IG Server by following the steps in section 3.2 of this Installation & Getting Started Guide.

# <span id="page-12-0"></span>Appendix B: Installation settings form

Before you start the installation process, it is recommended that you complete the following form.

## <span id="page-12-1"></span>Items required for initial installation of the Red Hat operating system

#### Network details:

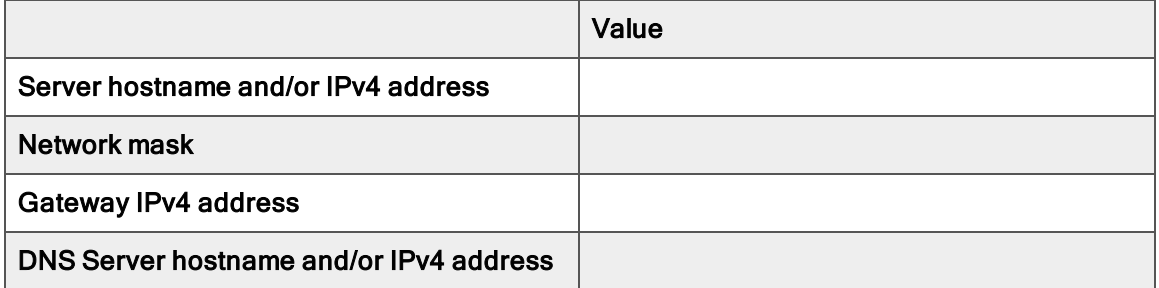

#### System administrator details:

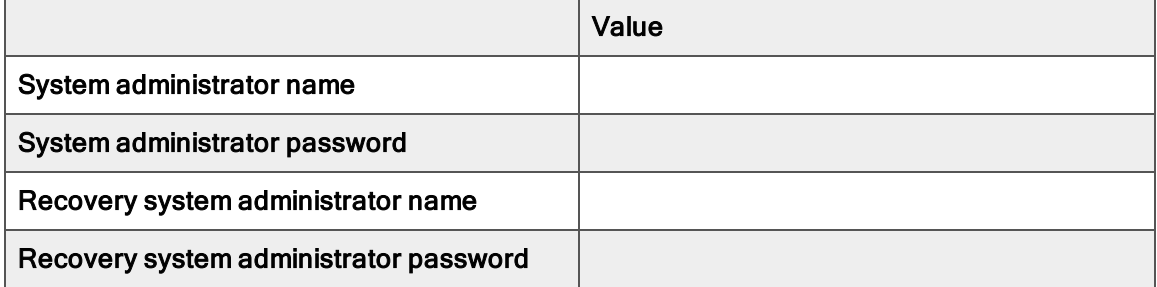

#### <span id="page-12-2"></span>Items required in the browser wizard

#### IG Server license details:

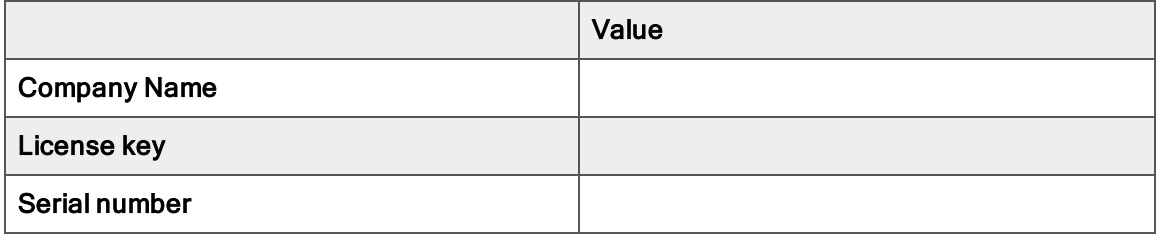

#### Directory Server details:

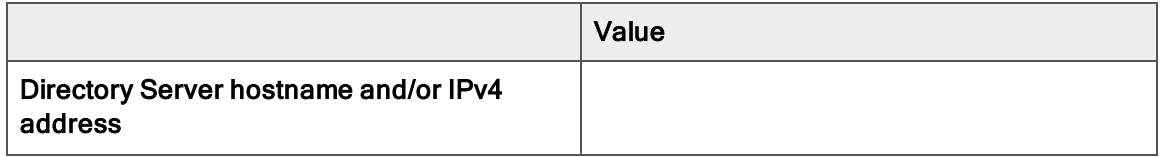

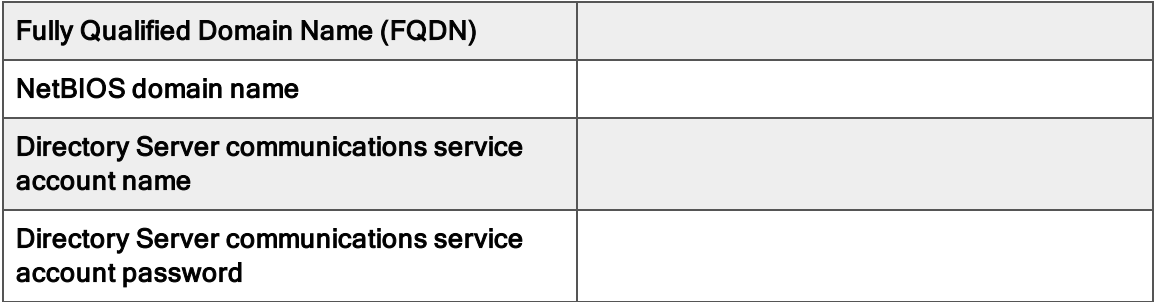

#### Mail Server:

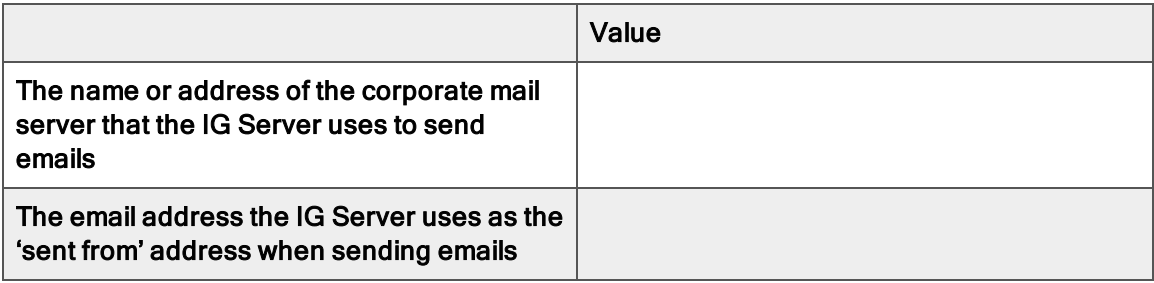

#### Administration:

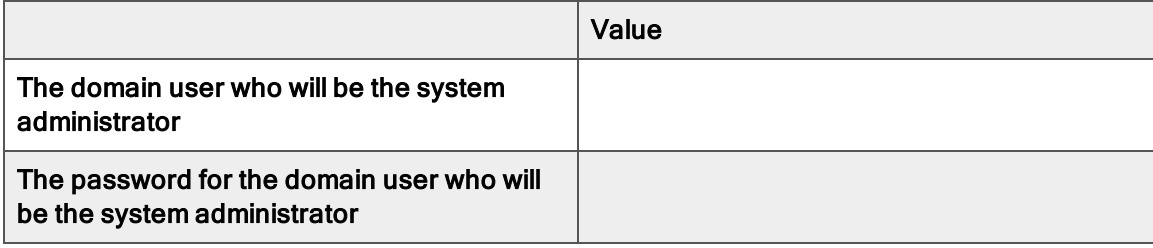

# <span id="page-14-0"></span>Appendix C: Administrator accounts

The Linux Pluggable Authentication Modules (PAM) rules, which are applied by the security profile during installation, lock a user account after making several incorrect password entry attempts.

If there is only one configured system administrator and the limit is exceeded, the system administrator account will be locked. Clearswift recommends that you create a second system administrator account that can recover locked accounts.

To create additional administrator accounts, follow the steps below:

1. Log in as a user with administrator permissions:

sudo su

2. Create the new user and add it to a group of users with administrator privileges:

useradd --groups wheel <username>

3. Set the password for the new user:

passwd <username>

4. If an account requires unlocking, it is possible to log in with this new account and use the faillock utility to recover the locked account.

> If you want to check the authentication failure records use the following command:

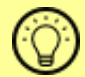

sudo faillock --user <username>

If you want to reset the authentication failure records use the following command:

sudo faillock --user <username> --reset

# <span id="page-15-1"></span><span id="page-15-0"></span>Appendix D: Troubleshooting

### The installation hangs before the Red Hat splash screen is displayed

This error occurs if the Red Hat Enterprise Linux 7.x installer cannot download the kickstart.cfg file from http://repo.clearswift.net/rhel7/igp/. First check that the server is on the same network as a DHCP server, and can access the internet. If it is and the installation still hangs, we recommend that you download the kickstart.cfg file to a web server on your local network that your Red Hat Enterprise Linux 7.x installer can access.

Please ensure that you maintain the Linux line ending format for the installer to process the file. Clearswift recommends you follow the steps:

- 1. Open a browser with access to the Internet and navigate to http://repo.clearswift.net/rhel7/igp/.
- 2. Right click on the kickstart.cfg link and select Save link/target as....
- 3. Save the file as  $kickstart.cfg$  and then copy it to a web server on your local network.
- 4. Check that you can access the file in a browser. Example: http://mylocal.server/path/to/kickstart.cfg
- 5. Return to section 3.1 (Install Red Hat [Enterprise](#page-8-1) Linux 7.x Server) and begin the install process again. Enter the new location of the  $k$ ickstart.cfg file when you edit the file parameter.

## <span id="page-15-2"></span>Error setting up base repository

On some systems, particularly when using VMware, the installation wizard reports "Error setting up base repository".

This is a known Red Hat issue ([https://access.redhat.com/solutions/976603\)](https://access.redhat.com/solutions/976603). Click the warning triangle, then click Done on the installation media selection page.

### <span id="page-15-3"></span>Failed to validate license

This error can occur when you are running the IG Server installation wizard.

If no previous errors have occurred until now, this error might be the result of a missing HTTPS proxy or firewall configuration. We recommend you carefully perform the steps listed in Configuring a proxy [post-installation](#page-11-1) above.